## FINAL FORMS REGISTRATION DIRECTIONS

1. Enter <a href="https://bridgman-mi.finalforms.com">https://bridgman-mi.finalforms.com</a> into your PC or mobile web browser and select "New Account" under the Parent icon:

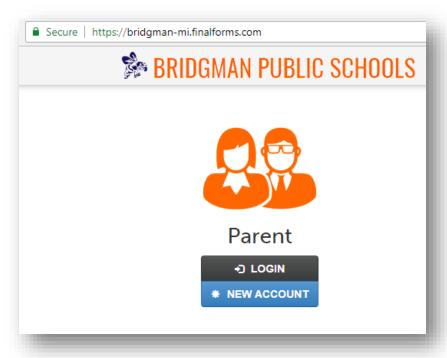

2. Create a parent/guardian account by entering your legal name, date of birth, and valid email address in the designated areas and follow the <u>four</u> step directions that are detailed below:

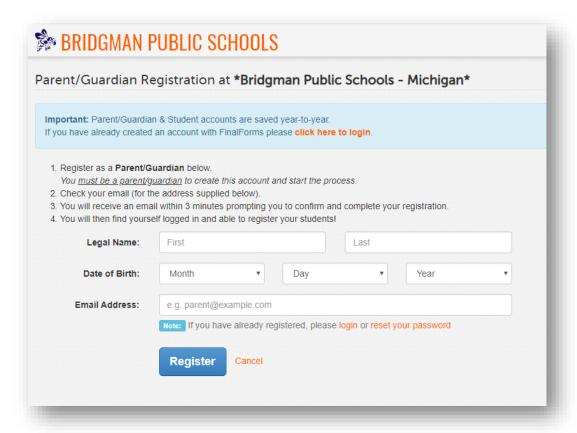

3. Open your email inbox and click the Final Forms link to confirm your account and setup your password:

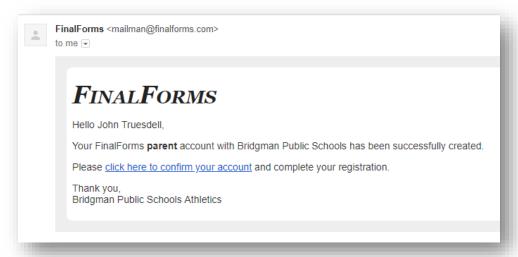

4. Once you are logged into your parent/guardian account, register your student(s) by clicking the "Register Student" button on the top right hand side of the Parent/Guardian dashboard:

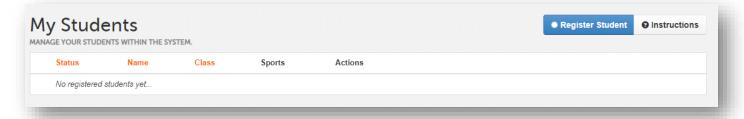

5. Enter the required student information and then select the "Create Student" button at the bottom of the page. This will create a student account which can be linked to specific forms that are required for each sport or team at Bridgman Public Schools.

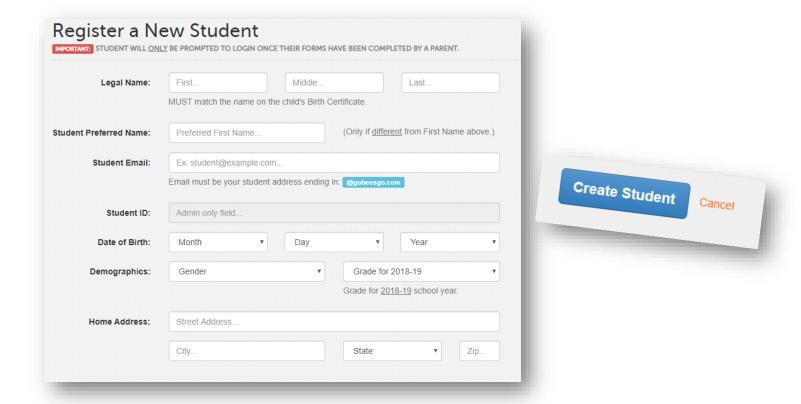